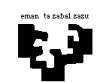

# HARDWARE LABORATEGIA 1: MEMORIA

# HELBURUA:

- + PCaren memoriaren antolaketa aztertzea: bankuak eta moduluak.
- + Oinarri-txartelak dituen slotetan memoria moduluak sartzerakoan erraztasuna hartzea.
- + PC baten memoriaren zabalkuntza aztertzea banku-kopuru, bankuko moduluen tamaina eta beste parametro batzuen arabera.

# MATERIALA:

- + Memoria instalatu gabe duen PC bat.
- + Memoria-moduluak PCaren memoria osatzeko.

# AZALPENAK:

# 1.- Memoriaren antolaketa laborategiko PCen oinarri-txartelean

PCaren memoria bankuz osatuta dago eta banku bakoitzak n modulu izan ditzake. Bankuko modulu-kopurua bankua osatzeko erabiltzen den memoria formatuaren eta prozesadorean datubusaren zabaleraren menpekoa da. Laborategiko PCek DIMM motako moduluak (168 kontaktu) erabiltzen dituzte. Modulu hauek 64 biteko zabalera dute eta Pentium makinek 64 biteko datu busa dutenez, makina hauetan, banku bakoitza modulu bakarraz osatuta dago. Gaur egun 184 kontaktutako DIMM moduluak (DDR memorientzako), 240 kontaktutako DIMM moduluak (DDR2 memoriarentzako) eta RIMM moduluak (RAMBUS memorientzako) ere erabiltzen dira.

### 2.- Nola osatu memoriako bankuak oinarri txartelean

DIMM modulu bat jartzeko, alboetako loturetatik beherantz bultza behar da slota irekitzeko modulua sartu aurretik. Modulua perpendikularki sartzen da, gogor sakatuz, slotean sartzen den arte eta alboetako loturak ixten diren arte. Modulua nola jarri behar den jakiteko konexioaren simetria puskatzen duen marka bat dago.

Oinarri-txartel batean jar ditzakegun memoria motak (maiztasuna, atzipen denborak...) zeintzuk diren jakiteko komenigarria da oinarri-txartelaren eskuliburua begiratzea. PCan egonkortasun arazoak ekiditeko onuragarria litzateke instalatutako modulu guztiak mota berekoak izatea. Hala ere, praktikan, sistema nahiko malgua da eta ezaugarri desberdinetako memoriak erabil daitezke, beti ere jarri dugun memoria motelenaren abiaduran lan egingo dutela jakinik. Adibidez, PC100 eta PC133 memoriek 133 MHz-eko bus batean batera lan egin dezakete.

Gaur egungo hainbat oinarri txarteletan bi banku desberdin batera atzitzeko aukera ematen da Dual Channel (kanal bikoitza) izeneko teknologiaren bidez. Kasu honetan bi banku batera atzitzen direnez, lortzen den banda zabalera bikoiztu egiten da. Modu honetan funtzionatzeko prestatuta dauden memoria bankuetan jartzen ditugun memoria moduluak guztiz berdinak izatea gomendatzen da, batera atzitu behar baitira.

### 3.- PCaren memoria nola handitu

Banku/modulu libreak memoria-formatu egokiarekin osatuz lortzen da memoria zabaltzea. Garrantzitsua da slotak ahalik eta memoria-modulu handienekin betetzea. Memoria guztia slot gutxitan banatuta badago hurrengo zabalkuntzetarako slot gehiago egongo dira libre, beteta dauden slotetako moduluak kendu gabe.

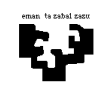

Konputagailuen Arkitektura I and arkitektura ini menyebabkan ke Hardware laborategia: gidoia 2

Egon daitekeen memoria kantitate maximoa hurrengo parametroek mugatzen dute: (a) oinarritxartelak duen DIMM slot kopuruak eta modulu hauek izan dezaketen tamaina maximoak; (b) oinarri-txarteleko kontroladoreak maneiatu dezakeen helbide-kopuruak; eta (c) prozesadoreak helbideratu dezakeen memoria-kantitateak, nahiz eta kasu honetan prozesadorearen memoria-mapa kontuan izan behar den (zati bat S/I helbideratzerako da, beste bat BIOSaren helbideetarako, beste bat Sistema Eragileak erabiltzen du, ...) eta beraz, erabiltzailearen helbide-espazioa, Windows-en gertatzen den bezala, erdira inguru murrizten da.

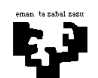

# HARDWARE LABORATEGIA 2: DISKOAK/CD-ROMak

# HELBURUA:

- + Disko gogorrak eta CD-ROMak PCko oinarri-txartelera konektatzea: IDE busa (IDE1/IDE2)
- + Diskoen konfigurazioa: jabea eta morroia.
- + Diskoetan partizioak sortu eta partizioak formateatu.

# MATERIALA:

- + PCa IDE diskoa instalatzeko. PCak W2000 sistema eragilea izango du.
- + Disko gogor bat eta dagokion IDE konexiorako kable zapala: oinarri-txartela ↔ disko gogorra.
- + CD-ROM bat IDE busera konektatzeko.

# AZALPENAK:

# 1.- IDE diskoen konexioak

Laborategian ditugun PCen oinarri-txartelek 2 IDE konektore berdin dituzte, hauetako kanal bakoitzean gehienez bi gailu (CD-ROM edo disko gogorrak) jar daitezkeelarik. Lehen kanalak IDE1 edo PRIMARY IDE izena jasotzen du, bigarrenak IDE2 edo SECONDARY IDE izena jasotzen duen bitartean. Beti lehenengo IDE1 eta ondoren IDE2 instalatu behar dira. Kanal bakoitzak bere hardware baliabideak erabiltzen ditu, eten-lerroa barne, non lehen kanalarentzat IRQ14 izaten den lerro hori eta IRQ15 bigarren kanalarentzat. Gainera, IDE kontroladoreak normalean "Combi"-ak izaten dira, hau da, disketeentzako kontroladoreak FLOPPY bezala etiketatuak agertzen direnak (konexiorako erabiltzen den kable zapala disko gogorrak eta CD-ROMak konektatzeko erabiltzen denaren parekoa da baina estuagoa), serie interfazeak (COM1 eta COM2) eta interfaze paraleloak (PRINTER) ere izaten dituzte.

IDE kanal bakoitzean bi disko konekta daitezkeenez, lehentasun bat ezarri behar da busa biek eskatzen dutenean nori eman jakiteko. Horretarako, bi gailuetako bat jabe bezala (master) eta bestea morroi (slave) bezala konfiguratu behar dira (ez nahastu busen gaian ikusitako jabe eta morroi kontzeptuekin). Disko baten konfigurazioa jabe edo morroi bezala finkoa da eta diskoa IDE busean instalatu aurretik egiten da, horretarako diskoan (normalean atzean) aurkitzen diren jumper batzuk erabiltzen dira. Disko bakoitzak bere konfigurazio arauak dituenez, diskoaren eskuliburua begiratu beharko da erabili nahi den konfiguraziorako ze jumper aktibatu behar diren jakiteko.

Bi gailu bakarrik konektatu behar baditugu baten abiadura ez jaisteko bestearen ondorioz, onena bi IDE bus erabiltzea da eta gailuetako bat IDE1ean konektatzea eta bestea IDE2an. Hirugarren gailu bat jartzea nahi badugu, bi busetatik gutxien erabiltzen dena aukeratu behar da. Busa konpartitzen duten bi gailuetako bat jabe bezala konfiguratu behar da eta bestea morroi bezala. Eraginkortasuna handitzeko gomendagarria da: (a) kanal baten barruan gehien erabiltzen den gailua konfiguratzea jabe bezala; (b) kanal berean konektatzea beraien artean elkarrizketa gehien duten gailuak (adibidez, disko gogor bat eta CD-ROMa); (c) interesgarria da kanal desberdinetan jartzea batak bestearen transmisioan arazoren bat sor dezaketen gailuak.

Diskoa fisikoki instalatu ondoren makina pizten dugunean, sistemak automatikoki detektatuko du disko berria. Diskoa instalatzeko hurrengo pausua, partizioa bat edo gehiagotan banatu eta partizio hauek formateatzea da. Ondoren ikusiko dugu pausu hauek nola burutu W2000 sistema eragilea erabiliz.

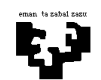

# 2.- Disko gogor baten partizioak: W2000-ko Administración de discos

Disko bat formateatu aurretik beharrezkoa da partizio bat edo gehiago sortzea. Partizioen funtzioa bikoitza da. Batetik, sistema eragile desberdinak izateko balio dute: sistema eragile bakoitza partizio batean gordetzen da. Bestetik, sistema eragile beraren barruan, partizioak unitate fisiko bera unitate logiko desberdinetan banatzeko erabiltzen dira (adibidez, C eta D unitateak disko fisiko berean). Disko gogor batean gehienez 4 partizio sor daitezke eta partizio aktibo bakarra egon daiteke, sistemaren kontrola hartuko duena sistema abiatzen denean.

Bi motatako partizioak egon daitezke: lehen mailako partizioak, sistema eragile bat gordetzeko balio dutenak, eta partizio zabaldua, diskoaren edukiera erabiltzaileak behar duen adina unitateko logikotan banatzeko aukera ematen duena. W2000 sistema eragilea erabiliz gehienez 4 partizio sor daitezke disko gogor batean, hauetatik bakarra izan daitekeelarik partizio zabaldua. Lehen mailako partizio bat baino gehiago badago sisteman, partizio bat partizio aktibo bezala definituko da eta partizio hori izango da sistemaren kontrola hartuko duena sistema abiatzen denean. Diskoaren edukiera guztia partizio zabalduari eslei dakioke lehen mailako partiziorik sortu gabe.

Partizioak kudeatzeko Windows sistema eragileko Administración de discos aukera erabil dezakegu. Diskoen kudeatzailera iristeko hurrengo bidea jarraitu behar da: MiPC/Administrar/Administración de discos, eta ondorengo ekintzak burutzeko aukera ematen du: (a) partizioak eta unitate logikoak sortu, (b) partizioak eta unitate logikoak ezabatu, (c) partizio aktibo bat definitu, (d) partizioak formateatu. Ordenagailuan disko gogor bat baino gehiago badago aurreko ekintzak zein diskotan egin nahi ditugun aukeratu daiteke. Kontuz ibili behar da edozein aldaketa egitean: partizio bat ezabatzen badugu, edo partizio zabaldu baten unitate logikoak ezabatzen baditugu, partizio horretan gordetako datu guztiak galtzen dira eta ezin dira berreskuratu.

# (a) Partizioak eta unitate logikoak sortu

Partizio bat sortzeko, Administración de discos barruan, disko bat aukeratu eta partizioak sortzeko aukera (Crear Partición) erabili behar da. Aukera hau diskoaren gainean saguaren eskuineko botoia sakatzean ikusiko dugu. Ondoren, zein motatako partizioa sortzea nahi dugun galdetzen duen leiho bat aterako da (lehen mailakoa, zabaldua edo unitate logikoa). Unitate logikoak sortzeko lehendabizi partizio zabaldu bat sortu beharko da, eta ondoren, partizio horren barruan unitate logikoak sortu.

Hurrengo pausoan partizioaren tamaina aukera daiteke. Ondoren sortutako unitate berriari unitate letra bat eslei dakioke. Azken pausu honetan sortu dugun unitate berria dagoeneko sortuta dagoen beste baten barruan muntatzeko aukera ematen zaigu. Hau egitean unitate berria beste unitatearen barruan ikusiko da. Bukatzeko, formatua emateko aukera eskaintzen da zein fitxategi sistema erabiltzea nahi den adieraziz (FAT, FAT32, NTFS). Formatu ematea beste momentu batetarako uzteko aukera ere eskaintzen da.

# (b) Partizioak eta unitate logikoak ezabatu

Partizioak eta unitate logikoak ezabatzeko, aurreko atalean bezala, saguaren eskuineko botoia aukeratutako partizioaren gainean sakatu behar da eta partizioa ezabatzeko aukera hartu. Gogoan izan behar da partizio zabaldu bat ezabatzeko lehenik bere baitan dauden unitate logikoak ezabatu behar direla.

# (c) Partizio aktiboa definitu

Partizio aktibo bakarra egon daiteke disko gogor batean, sistemaren kontrola hartzen duena PCa pizten denean. Lehen mailako partizio bat baino gehiago dagoenean sisteman, hauetatik zein izango den partizio aktiboa adierazi daiteke.

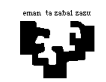

# (d) Partizioak edo unitate logikoak formateatu

Partizioak formateatzeko aukera desberdinak daude. Partizioari ez bazaio formatua eman sortu denean, Administración de discos barruan saguaren eskuineko botoia erabiliz partizio edo unitate logikoaren gainean sakatzen badugu formatua emateko aukera agertzen zaigu. Bestela, Windows sistema eragilean, unitate letraren gainean sakatzean ere formatua emateko aukera agertzen zaigu.

Disko berri bat lehen aldiz instalatzen dugunean, edo instalatutako diskoak ez badu partiziorik, Administración de discos aukera hartzean, laguntzaile bat ateratzen da sistema barruan disko berria konfiguratzeko: Asistente para actualización y firma de discos. W2000 sistema eragilean 2 motatako diskoak izan ditzakegu: oinarrizkoak (partizioei zuzenduak) edo dinamikoak (hutsegite toleranteak izan daitezkeen disko bolumenei zuzenduak). Laguntzaile honetan lehenetsitako aukera disko dinamikoak sortzea da, eta beraz, laguntzaileak bukatzen duenean, disko mota aldatuko dugu oinarrizko disko motara. Azken pausu hau burutzeko aukera instalatutako diskoaren gainean saguaren eskuineko botoia sakatzen badugu aurkituko dugu.

# 3.- Disko bat formateatu: FORMAT

Partizio eta unitate logikoetako bakoitza definitu ondoren, sistema eragileak diskoa ezagutzeko hurrengo pausoa diskoa formateatzea da. Fabrikatik etortzen diren bezala, diskoak egiturarik gabeko gailu magnetikoak dira. Diskoak erabili ahal izateko egitura logiko bat eman behar zaie, (orokorrean, abiatze sektorea definitu, FAT edo NTFS fitxategi sistema sortu, datuentzako espazioa definitu eta erroko direktorioa sortu) instalatu behar diren lekuan erabiltzen den sistema eragileak direktorio, azpi-direktorio eta fitxategiak kudeatu ahal izateko. Puntu honetatik aurrera, diskoa formateatua egonik, sistema eragileak berarekin lan egin dezake. Datuak gorde ditzakegu, programak instalatu, sistema eragile bat instalatu behar bada, ...

Diskoak behin bakarrik formateatzea nahikoa da. Hala ere, gehiagotan formatea daitezke beraien eduki guztia ezabatzea nahi bada. Formateatze honek ez du diskoaren egitura fisikoan eraginik, bakarrik egitura logikoa ezabatzen du, datuak existitzen jarraitzen dute, ez dira ezabatzen. Badaude zenbait aplikazioa (adibidez Norton Utilityes edo PCTools) formateatutako diskoaren informazioa berreskuratzeko aukera ematen dutenak, nahiz eta ez duten beti ongi funtzionatzen: arazoak daude diskoaren espazioa bikoiztua badago, edo fitxategiak oso fragmentatuta badaude.

### 4.- Beste biltegiratze gailu batzuen instalazioa

Beste biltegiratze sistema batzuen instalazioa ikusiko dugu: SCSI disko gogorrak, Iomega diskoak, backup zintak, ... Orokorrean, periferiko hauen instalazioak aurretik beste txartel bat instalatu beharra suposatzen du (adibidez, SCSI kontroladore bat) edo, besterik gabe, biltegiratze sistema portu paralelo edo seriera konektatzea, dagokion driverra instalatzeaz gain. Txartel kontroladore bat instalatzeko beharra izatekotan, konexio hau zuzena, plug and play, edo eskuz egin beharrekoa (eten-lerroa, S/Iko helbideak... esleituz) izan daiteke.

SCSI gailuen kasuan, kontroladorea instalatu eta gero, zenbait SCSI gailu instala daitezke kontroladore berdinean katea bat sortuz (7 gailu laborategian erabiliko dugun kontroladorearekin, baina badaude 15 eta 31 gailu onartzen dituztenak ere). Gailu bakoitzak sarrera eta irteera lerro bat ditu. Horregatik azken gailuak katearen amaiera dela azaldu behar du, horretarako konektore berezi bat izaten du edo bestela egoera hau jumper-en bidez konfigura daiteke. Kateako gailu bakoitzak SCSI identifikadore desberdin bat izan behar du (0tik 7ra) eta normalean SCSI kontroladoreak 7 identifikadorea erabiltzen du. Identifikadore honek gailuaren lehentasuna azaltzen du, zenbat eta balio altuagoa lehentasun handiagoa. Identifikadore honen konfigurazioa ere jumper-en bidez egiten da. Instalatutako gailuetako bat disko gogor bat den kasuan, instalazioa bukatzeko, diskoaren partizioak ezarri eta diskoa formateatu beharko da.

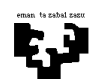

# HARDWARE LABORATEGIA 3: TXARTELAK

### HELBURUA:

- + Zabaltze-txartelen konexioa PCaren oinarri-txartelean.
- + Plug and play txartelak konfiguratu; plug and play ez diren txartelak konfiguratu (Panel de Control, Agregar Nuevo Hardware aukera).
- + Txartelen arteko gatazken kudeaketa. Aukera: Panel de Control  $\rightarrow$  Sistema.
- + Driverren instalazioa.

### MATERIALA<sup>.</sup>

- + PCa W2000 sistema eragilearekin.
- + Zenbait txartel.

# AZALPENAK:

#### 1.- Txartel baten instalazioa

Txartel bat instalatzean lehen pausua txartela dagokion slotean sartzea da: AGP (bideo-txartela), PCI (32/64 bit) edo ISA (8, 16, edo 32 bitekoak txartel zaharretan). Txartel horren bidez instalatzea nahi dugun gailuak funtziona dezan, zenbait baliabide esleitu behar zaizkio: eten-eskaerak sortzeko IRQ zenbakia, S/Iko helbideak, memoria helbideak eta memoriako atzipen zuzenerako (DMA) kanalak. Ordenagailuan instalatuta dauden gailuen konfigurazioa aztertzeko ondorengo aukera erabil daiteke: MiPC/Administrar/Administrador de dispositivos/Ver/Recursos por conexión.

Txartel baten instalazioa oso erraza izaten da txartela plug and play motakoa bada, kasu honetan sistema eragileak zuzenean detektatzen baititu txartelaren presentzia, bere ezaugarriak eta funtzionamendurako behar duen driverra. Sistema eragileak txartela instalatuko du behar dituen baliabideak esleituz, instalatuta dauden gainerako gailuekin gatazkak sortu gabe. Txartela ez bada plug and play motakoa, gerta daiteke baliabideak eskuz konfiguratu behar izatea, ze IRQ, S/Iko helbide... dauden libre aztertuz gatazkarik ez sortzeko. Txartel bakoitza aurrez konfiguratuta etortzen da baliabideen balio konkretu batzuekin. Balio hauek eskuz aldatu beharko dira gatazkak sortzen badituzte (baliabideak beste gailu batek erabiltzen ditu): aldaketa hau txarteleko jumper-en bat aldatuz edo software bitartez egin daiteke. Ondoren ikusiko dugu zehazkiago bi kasuetako instalazio prozesua.

Azkenik, gailuaren kudeaketarako behar den driverra instalatu behar da. Sistema eragileak dituen driverrak instala daitezke edo fabrikatzaileak eskaintzen dituenak (aukera bakarra sistema eragileak dituenak ez badute balio).

### 2.- Plug and Play gailu baten instalazioa

Aipatu den bezala, sistema eragileak automatikoki detektatzen ditu plug and play motako gailuak. Osagaia zabaltze slotean sartuta dagoenean makina piztu eta Windows-ek osagai berri bat existitzen dela detektatuko du, egoera hori adieraziz pantailako mezu baten bidez. PCan osagai horrentzat driver bat instalatuta badago, edo Windows-ek egokia den bat badu, driverra automatikoki kargatuko da detekzio prozesua bukatuz. Hala ere, gailu berri bat konektatzean normalena da driverrik ez izatea instalatuta. Kasu honetan Windows-ek automatikoki exekutatuko duen instalaziorako laguntzaileak ze gailu detektatu duen adierazten digu eta ondoren, instalatzea nahi dugun driverra aukeratzen uzten digu (diskete edo CD-ROM bat badugu gailuaren instalaziorako) edo Windows-ek dauzkan driverren zerrenda ikus dezakegu. Windows-ek driver egokia instalatzen duenean, konfigurazio prozesua bukatzen da.

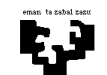

Instalazioa bukatzean komenigarria da makina hasieratzea eta txartela ondo instalatu dela egiaztatzea ez duela inongo gatazkarik sortzen instalatutako beste gailuekin aztertuz. Sistema eragileak egindako baliabideen esleipena aztertzeko Panel de Control -> Sistema aukera erabili (ikus 4. atala).

# 3.- Plug and play ez den gailu baten instalazioa

Gaur egun oso ohikoa ez den arren, oraindik aurkitu dezakegu hardwarea ez dagoena prestatua automatikoki detektatu eta konfiguratua izateko. Kasu hauetarako badago programa bat (Panel de Control -> Agregar Nuevo Hardware) txartelak aurkitu eta instalatzen laguntzen diguna.

Lehenik txartela instalatu behar da fisikoki. Ondoren txartelak konfiguraziorako jumper-en bat badu, jumper-aren konfigurazio zuzena aukeratu behar da sistemak libre dituen baliabideak kontuan izanik. Sistema abiatu ondoren, Windows-eri txartela detektatzeko adierazi behar zaio. Horretarako Panel de Control barruan Agregar Nuevo Hardware aukera erabili behar da. Programa honek lehenik ordenadorean existitzen diren plug and play gailuak bilatzen ditu. Normalena da bilaketa honek emaitzarik ez eskaintzea, adierazi den bezala, gailu hauek automatikoki detektatzen baitira sistema abiatzean. Lehen fasea bukatzean, plug and play ez diren gailuen detekzioarekin jarraitu behar da, agertzen den zerrenda batean Agregar un dispositivo nuevo aukera erabiliz.

Detekzio prozesuaren ondoren, programak aurkitutako gailuen zerrenda bat aurkezten du. Ondoren txartel horrek instalazioan lortu dituen baliabideak aurkezten dira (IRQ, S/I-ko helbide, DMA,...). Kasuren batean, txartelaren arabera, gatazkaren bat sortzen bada software bitartez baliabideak aldatzeko aukera izango dugu. Baliabideentzat software bitartez aukeratu diren balioak, hardware bitartez (jumper-ak erabiliz, txartelak aukera hau ematen duen kasuan) aukeratutakoekin bat etorri behar dira. Azkenean instalazio prozesua bukatzeko, gailuarentzako driver egoki bat instalatu beharko da.

### 4.- Panel de Control  $\rightarrow$  Sistema

Hardware berriaren instalazioa ondo joan den jakiteko, jarritako txartelaren egoera egiaztatzeko, hala nola erabiltzen dituen baliabideak ikusteko, Panel de Control barruko Sistema programa exekutatu behar da. Aukera hau abiatzean ateratzen den leihotik Administrador de Dispositivos da interesatzen zaigun aukera.

Azken aukera honen barruan, gure PCak dituen gailu guztiak kategoriatan elkartuak dituen zerrenda bat agertzen da. Zerrenda honetan, ikono konkretu batzuk erabiliz, gailuek dituzten arazoak adierazten zaizkigu. Gailu bakoitza dagokion ikonoarekin agertzen bada, ondo instalatua dagoela esan nahi du. Gailuaren ikonoa harridura ikur hori batekin agertzen bada berriz, arazoren bat dago: driverra ez dago instalatua edo osagaiak ez du ondo funtzionatzen (normalean, baliabideak direla eta, gatazkaren bat dagoelako beste gailuren batekin). Azken kasuan, gailua aukeratu eta bere propietateak aldatu beharko ditugu, Propiedades aukera erabiliz.

Propiedades barruan arazoren bat dagoela adierazten denean (gailua ez da existitzen, ez du ondo funtzionatzen edo driverrak falta dira) Controlador eta Recursos aukerak erabili behar dira. Lehenak gailuarentzat ze driver instalatu diren adierazten du eta driverrak aldatu edo eguneratzeko aukera ere ematen du. Driver berri bat instalatzean, Windows-en kargatuta dauden driverren zerrenda bat agertzen da fabrikatzailearen arabera, zerrendatik driver bat aukeratu edo beste nonbaitetik instalatu ditzakegu driverrak.

Nahiz eta Windows-ek baliabideen balio egokiak aukeratzen laguntzen duen, gerta daiteke aukeraketa hau ez izatea zuzena, batez ere eskuz egin bada jumper-ak erabiliz. Kasu honetan,

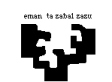

Konputagailuen Arkitektura I diene alko arkitektura I hardware laborategia: gidoia 8

gailuak erroreren bat duela adierazten du eta esleitutako baliabideen balioak aldatu behar dira. Horretarako, Recursos aukerak ze gatazka dauden ikusteko aukera ematen digu eta aukera honen barruan, Modificar Configuración erabiliz baliabideen balioak alda ditzakegu (aldaketa hau egin ahal izateko oinarrizko konfiguraziotik abiatu behar dugu). Bai driver bat aldatzean, bai baliabideren baten balioa aldatzean, sistema hasieratu behar da.

Gailu baten kudeaketarako beste aukera interesgarri batzuk Deshabiliatar eta Desinstalar aukerak dira. PCtik gailu bat kentzen dugunean bere driverra ere sistematik kentzeko bigarren aukera erabiltzen da.

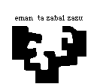

Konputagailuen Arkitektura I diene eta arkitektura izan zena arkitektura I hardware laborategia: gidoia 9

# HARDWARE LABORATEGIA 4: PC BATEN MUNTAIA

### HELBURUA:

- + PC oso bat muntatzea eta konfiguratzea.
- + Oinarri-txartel baten osagaien analisia.

### MATERIALA:

- + PC baten karkasa.
- + Osagaiak: oinarri-txartela, diskoa, disketera, txartelak...

# AZALPENAK:

# 1.- PCaren karkasa:

PCaren karkasa PCa bezalako sistema zatikatu bati itxura trinkoa ematen dion egitura metaliko bat da: bertan muntatuko ditugu oinarri-txartela, disko gogorrak, disketerak, CD-ROMa eta beste periferikoentzako txartelak (inprimagailua, teklatua, sagua, ...). Karkasaren beste zenbait funtzio ondorengoak dira: osagaiak hauts eta kanpoko beste edozein erasotatik babestea, sistemaren haizeztatzea hobetzea (bere zirrikituen posizioa kontu handiz aukeratzen da eta barne haizegailuen laguntzaz haize korronte handiak sortzen dira), eta azkenik, ekipoa isolatzea inguruan dauden beste gailu elektrikoekin interferentzia elektromagnetikoak sor ez daitezen. PCaren karkasa ez da osagai estetiko bat soilik, ekipoan jar daitekeen osagai-kopurua, osagaiak muntatzeko erraztasuna eta erosotasuna mugatzen ditu. Beraz, PC bat erostean kontuan izan behar den osagaietako bat da.

Karkasa baten osagaiak ondorengoak dira:

- (a) Kanpoko plastikozko edo metalezko kaxa bat barruko osagai guztiak kolpetatik eta hautsetik babesten dituena.
- (b) Erretilu metalikoak biltegiratze-gailuak jartzeko (disko gogorrak, disketerak eta CD-ROMak), normalean 2 edo 3 egoten dira 5 ¼ formaturako eta lau arte 3 ½ formaturako.
- (c) Elikadura-iturri bat. Elikadura-iturri hau oinarri-txartel motaren arabera, AT motakoa (oinarritxartela elikatzeko 6 kabletako 2 konektore banatu aurkezten ditu) edo ATX motakoa (20 pineko konektore bakarra) izan daiteke. Elikadura-iturri honek korronte-lerro mota desberdinak eskaintzen ditu gailu desberdinentzat.
- (d) Zirrikituak atzealdean nondik mota guztietako konektoreak, zokaloak eta portuak ateratzen diren.
- (e) Barne bozgorailua eta PCaren funtzionamendua jarraitzeko balio duten eta aurrealdean agertzen diren LED txiki batzuk (PCa piztu dela adierazteko bat,...).
- (f) Torlojo eta antzerako osagai-multzo bat oinarri-txartela eta beste osagaiak karkasaren egiturari lotzeko.

2 karkasa modelo aurki ditzakegu. Bat, zaharrena, horizontalki jartzen da mahi gainean eta bertan jartzen da monitorea. Bestetik, dorre motako bat, modelo bertikal bat da eta merkatuan aurkitzen duguna da mahai gainean espazio gutxi behar duelako. Azken hauetan, 3 formatu bereizten dira altuera handienetik txikienera: dorre osoa, erdidorrea eta min-dorrea. Dorre osoko formatua bolumen handiko ekipo zaharretan eta ingurune profesionaletan erabiltzen da non periferiko asko konektatzeko beharrak leku asko eskatzen duen. Formatu honek 2 oinarri-txartel izan ditzake barnean bi korronte-konexio eskaintzen baititu; batzuk bi haizegailu jartzeko aukera ere ematen dute hozketa hobe bat lortzeko. Erdi-dorre motakoari dagokionez, etxeetan jartzen diren PCetan erabiltzen den formatua da. Osagaiak jartzeko nahiko leku eta oinarri-txartela maneiatzeko erraztasuna eskaintzen ditu. Aurrean goialdean, disko, disketera... eta horrelakoak jartzeko

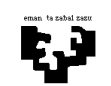

erretiluak dauzka, elikadura-iturria atzean goialdean aurkitzen da, AGP, PCI eta ISA txartelak atzean behealdean, eta bozgorailua aurrean behealdean. Azkenik, min-dorre formatua daukagu, hiruretatik txikiena. Aurrekoaren antzerakoa da osagaiak kokatzeko moduari dagokionez, baina leku gutxiago duenez, osagaiak hozteko zailtasun handiagoa du.

### 2.- Muntaia pausoz pauso

Lehen pausoa karkasa estaltzen duen kanpoko kaxa kentzeko torlojoak askatu eta karkasaren egitura bistan uztea da. Ondoren, dorre motako karkasentzat, albo batean dagoen eta oinarri-txartela lotzeko balio duen euskarri metalikoa askatu behar da, txasian lotzen duten torlojoak askatuz. Karkasa horizontalean jartzen denetakoa bada, xafla metaliko hau bere oinarria izango da eta karkasa biratu beharko dugu torlojoak atzitu ahal izateko. Karkasaren barruan torlojoak, zirrindolak eta euskarriak dituen poltsa bat egoten da osagai desberdinak karkasan lotzen joateko.

Bigarren pausoa mikroprozesadorea bere zokaloan jarri, haizegailua eta bero barreiatzailea sartu eta memoria moduluak oinarri-txartelean jartzea da. Mikroprozesadorearen zokaloa "ZIP Socket #" edo Slot motakoa izan daiteke. Socket motako zokaloetan prozesadorea sartzerakoan txip laukiak hankatxo bat falta zaion izkina bat duela kontuan izan behar da, honek simetria puskatzen baitu eta prozesadorea modu bakarrean jarri ahal izatea eragiten baitu. Prozesadorea sartzeko, alboetako batean dagoen urkila sakatu eta ondoren altxatu egin behar da zokaloko zuloak ireki daitezen. Txipa sartua dagoenean, urkila berriro jaitsi behar da mikroa zokalora heldu dadin. Ondoren bero barreiatzailea eta haizegailua jar ditzakegu mikroaren gainean, hauen konexiorako modu desberdinak aurki ditzakegularik. Slot motako zokaloei dagokionez (Pentium III eta K7), mikroprozesadoreari bero barreiatzailea jarri ondoren sartzen dira zokaloan. Horretarako mikroaren gainazalaren atzealdean aurkitzen diren bi bitarte erabiltzen dira, non bero barreiatzaileak lotzen diren.

Normalean Slot motako prozesadoreek bai haizegailua eta bai bero barreiatzailea jarrita ekartzen dituzte. Mikroa oinarri-txartelean sartzeko, beharrezkoa izaten da zokaloaren inguruan mikroa hobeto lotzeko plastiko gogorrez egina dagoen beste euskarri bat izatea. Behin euskarri hau torlojoen bidez lotu denean, mikroa sartuko dugu bi alboetatik bultza eginez izkinetako bi loturen "klik" bat entzun arte.

Une honetan beharrezkoa gerta daiteke prozesadorearen, oinarri-txarteleko busaren edo zabaltzebusen maiztasuna konfiguratzea. Horretarako, eskuliburuak ematen duen informazioa jarraituz, maiztasunaren zatitzaile eta biderkatzaileen jumper-ak ukitu beharko ditugu, nahiz eta gaur egun konfigurazio hau BIOSaren bidez egin daitekeen. Lan hau burutzea nahiko arriskutsua izan daitekeenez, ez da gomendagarria aurrera eramatea gaia oso ondo menperatzen ez bada.

Ondoren, memoria-moduluak dagozkien zokaloetan jar daitezke oinarri-txartelak eskaintzen dituen modulu-moten arabera. Memoria instalatzeko 1. laborategian azaldutakoa jarrai daiteke.

Hurrengo pausoa biltegiratze-gailuak instalatzea izan daiteke. Une honetan karkasako txasian disko gogor, CD-ROM eta disketerak sar ditzakegu. Horretarako karkasak bi motatako erretiluak ditu: batzuk zabalagoak 5 ¼ formatuko gailuak jartzeko erabiliak eta besteak estuagoak 3 ½ formatukoak jartzeko. Gaur egungo disketerak 3 ½ formatuan fabrikatzen dira (nahiz eta oraindik 5 ¼ formatuko batzuk aurki daitezkeen), CD-ROMek berriz beti 5 ¼ formatua dute. Disko gogorra 5 ¼ formatuan hasi zen fabrikatzen, gero 3 ½ formatura pasa zen, eta orain bi formatuetan aurki dezakegu (adibidez, Seagate diskoak 3 ½ formatukoak dira eta Quantum diskoak 5 ¼ formatukoak). Gomendagarria da diskoak beti posizio horizontalean jartzea eta txasian torlojoen bidez lotzea, kolpe eta antzerakoen aurrean oso sentikorrak baitira.

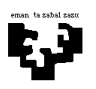

Disketera, CD-ROM eta atera daitezkeen diskoak jartzerako orduan, karkasaren aurrealdean dauden metalezko xafla batzuk kendu behar dira gailuen aurreko aurpegia kanpoaldetik atzitu ahal izateko. Behin xafla hauek kendu ditugula, gailuak sartuko ditugu erretiluetan distantzia bat gordez beraien artean. Gailu bakoitza lotzeko, gailuaren alboetako paretak torlojoen bidez lotzen dira karkasaren txasira. Disko gogor eta CD-ROMeri dagokionez, jabe edo morroi bezala konfiguratzeko jumper-ak aldatu beharko dira.

Laugarren pausoa oinarri-txartela karkasan lotzea izango da. Lehenik, txartela hasieran karkasa desmuntatzean kendutako xafla metalikoan lotuko dugu, ondoren xafla berriro torlojoen bidez karkasan lotuko dugularik. Horretarako kontuan izan behar da oinarri-txartel eta xafla metaliko honek bi motako zuloak dituztela: batzuk estuak txartela eta xafla lotzeko eta besteak, handiagoak, batzutan botila formarekin, txartela xafla metalikotik elektrikoki isolatzeko balio dutenak.

Ondoren korronte elektrikoa gehitu behar da. Horretarako oinarri-txartelak (eta elikadura-iturria) AT edo ATX formatukoak izan daitezkeela kontuan izan behar da. Lehenengo kasuan, elikaduraiturritik bi konektore ateratzen dira, berdinak baina banatuak. Bi konektore hauek txartelean sartzeko orduan, konektore batetako kable beltza beste konektoreko kable beltzaren alboan jarri behar da. Hanka sartzen badugu, oinarri-txartelean eta beste osagaietan (prozesadorea, memoriako moduluak,...) zirkuitulabur bat sor dezakegu. Oinarri-txartela ATX motakoa bada konexioak ez du inongo arazorik suposatzen: modu bakarrean konekta daitekeen 20 pinetako konektore bakarra dago.

Ondorengo pausoa disko, disketera eta CD-ROMak dagozkien IDE busetara konektatzea izango da: bus zabalak CD-ROM eta disko gogorrak konektatzeko eta bus estuak disketerak konektatzeko. Elikadura zuzenean elikadura-iturritik hartzen da, eskaintzen dituen bi konektore motak erabiliz (txikia 3 ½ -ko disketerentzat eta handia gainerako gailuentzat). Une honetan, ez da ahaztu behar mikro gainean jarritako haizegailuaren elikadura ere konektatu behar dela.

Orain portu paralelo eta seriea ere munta ditzakegu, oinarri-txartelean integratuak ez datozen kasuetan. Horretarako zabaltze-txartela sartuko dugu lehenik eta ondoren busak oinarri-txarteleko "Combi" konektorera konektatuko ditugu. Konektore hau, disko gogor eta disketerentzako IDE konektorearen alboan egoten da.

Azken pausoa txartelen eta ekipoaren funtzionamendua adierazten duten LEDen instalazioan oinarritzen da. Txartelen kasuan dagozkien busetan (PCI, ISA, AGP) jarri behar dira bakoitza torlojoen bidez oinarri-txartelera lotuz. Konektore berezien konexioa ere izan behar da kontuan (adibidez, CD-ROMtik soinu-txartelera doan kablea).

Karkasaren aurrealdeko paneletik koloretako kable txiki batzuk ateratzen dira sistemako LED desberdinetatik (turboa, MHz *display-a, idazketa/irakurketa, ...*), reset seinaletik, bozgorailutik... datozenak. Konektore hauetako bakoitza oinarri-txartelaren izkina batean dauden pin multzo batetako zenbait pinetara konektatzen da. Konexiorako orduan polaritatea kontaktuan izan behar da nahiz eta konexio oker batek ez duen arazo berezirik sortzen, funtzionamendu eza besterik gabe. Normalean konektoreek dituzten identifikaziorako etiketak oinarri-txarteletik kanporantz begira geratu behar dira.

Behin ordenadore osoa muntatu dugunean, eta erabiltzen hasi aurretik, konfigurazio prozesu bat beharrezkoa da. Lehenik BIOSaren parametroak konfiguratu behar dira (oinarrizko aukerak,

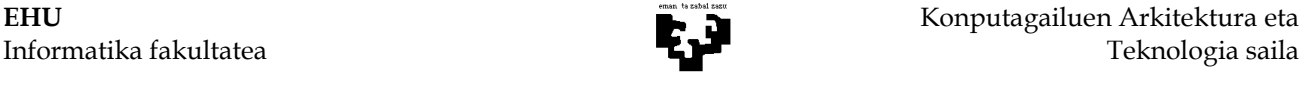

diskoen konfigurazioa, ...). Ondoren, sistema eragilea instalatu behar da. Azkenik, instalatutako txartelak konfiguratu behar dira dagozkien driverrekin batera.

# 3.- PCaren BIOSa

BIOSa da ordenadorea maneiatu eta bere kontrolerako oinarrizko funtzioak eramaten dituena. ROM memoria baten bidez inplementatzen da, oinarri-txartelean aurkitzen dugu eta sistemako hardwarearen funtzionamendua kontrolatzeko eta konfiguratzeko errutinak gordetzen ditu. Memoria honek konfigurazio programa bat du BIOS Setup bezala ezagutzen dena eta sistemaren parametroen balioa aldatzeko aukera ematen diguna. Sistemaren parametro hauek ez dira BIOSean bertan gordetzen, horretarako RAM-CMOS memoria bat (64-256 bytekoa) erabiltzen da, pila baten bitartez bere edukia mantentzen duena ordenadorea itzaltzen denean. Plug and Play ezaugarria daukaten BIOSek beste memoria-txip bat izaten dute non *plug and play* motako gailuen autokonfigurazio prozesuan lortutako konfigurazio informazioa gordetzen den. Modu honetan lortutako informazioak ESCD (Extended System Configuration Data) izena jasotzen du eta gehienez 256 bytekoa izan ditzake. RAM-CMOS memoriako gelaxkak PCaren helbide espazioan aurkitzen dira eta PCak, beste edozein memoria-helbide atzitzeko bezala 32 biteko helbideak sortzen ditu.

Garrantzitsua da kontuan izatea PCan zenbait BIOS aurkitzen ditugula, bakoitza sistemak dituen periferikoetako batean espezializatua. Adibidez, txartel grafikoak bere BIOSa du bere aginduak gorde eta informazio grafikoa aurkezteko. Modu berean lan egiten dute disko gogorrek, SCSI kontroladoreek, zabaltze-txartelek...

Gogoan izan behar diren bi puntu BIOSaren eguneratzea eta RAM-CMOS memoriaren ezabatze prozesua dira. Gailuen fabrikatzaileek gure BIOSeko ROM memorian gordeta dauden errutinak egunera ditzakete. Gure PCko errutina hauek eguneratzeko BIOSa eguneratu behar dugu. Horretarako gaur egungo oinarri-txartelek Flash BIOS motako memoriak dituzte. Memoria hauek eguneratu egin daitezke jumper baten bidez idazketa gaituz (normalean idazketa hardware bidez galarazten da birusen aurka babesteko). Fabrikatzaileak emandako aginduak jarraituz, BIOSa eguneratzeko daukagun disketea erabiliz edo Web bidez jasotako aginduen bidez gure BIOSa egunera dezakegu. Bukatzean berriro galarazi behar da BIOSean idazketa jumper-aren bidez.

RAM-CMOS memoria ezabatzeari dagokionez, ekintza hau ez da ez gomendagarria ez eta beharrezkoa ere BIOSaren konfigurazio menura sartzeko pasahitza ahaztu zaigulako ez bada. Kasu honetan, BIOSaren informazio guztia ezabatzeko (ahaztu zaigun pasahitza barne) bi aukera ditugu: (a) RAM-CMOS memoria elikatzen duen pila kentzea (b) zenbait oinarri-txarteletan pila inguruan dagoen jumper baten posizioa aldatuz emaitza berdina lortzen da. Minutu batzuk itxaron ondoren, pila berriro jarri edo jumper-a ondo jarri, makina hasieratu eta osorik konfiguratu beharko dugu.

Gaur egungo prozesadoreek kontrolatzen dituzten txip multzoen konplexutasuna handitzen joan den neurrian, BIOSetik konfiguragarriak diren parametroak gehitzen joan dira, nahiz eta Plug and Play BIOSek konfigurazio prozesua asko errazten duten. BIOS fabrikatzaile garrantzitsuenak Phoenix Technologies/Award (Phoenix-ek Award erosi zuen 1998ko irailean), Microid Research eta American Megatrends Inc (AMI) dira. Ikasgaiaren bibliografian (Arquitectura del PC, M. Ujaldón, Volumen IV) BIOSaren konfiguraziorako adibide oso bat ikus daiteke Pentium Award BIOS batentzat.